## **PEMOHON**

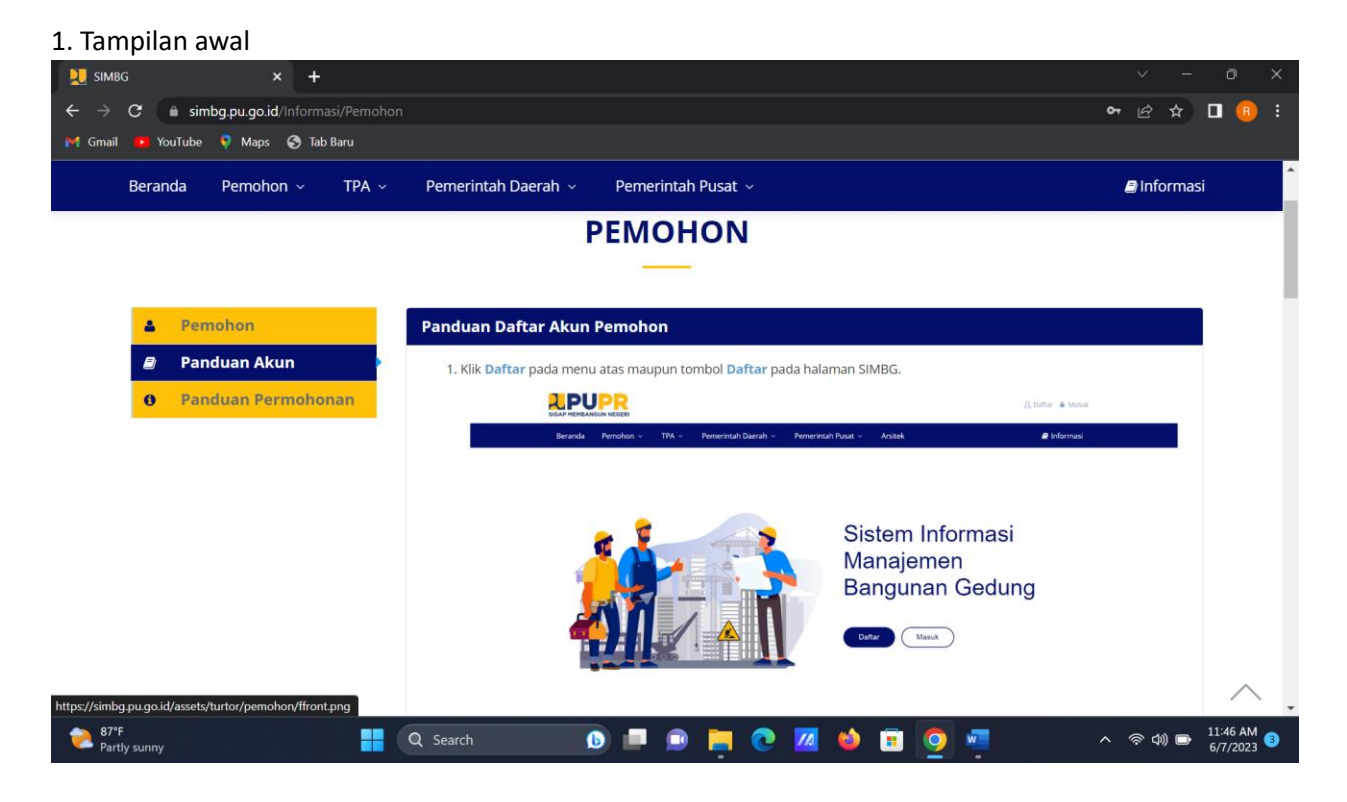

2. Klik Daftar pada menu atas maupun tombol Daftar pada halaman SIMBG

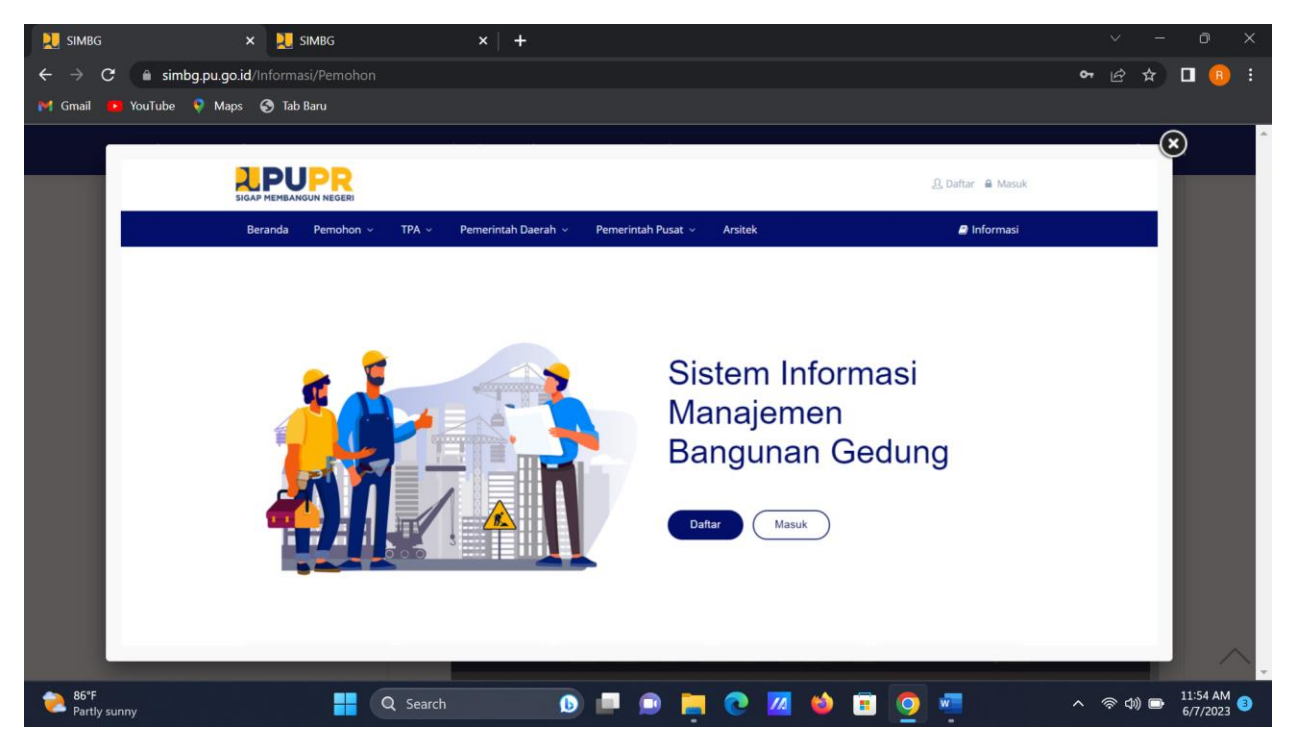

3. Pilih Daftar Sebagai Pemohon, isi Alamat Email Aktif dan Kata Sandi sesuai keinginan Anda beserta kode keamanan pada Form Pendaftaran, lalu klik "Kirim".

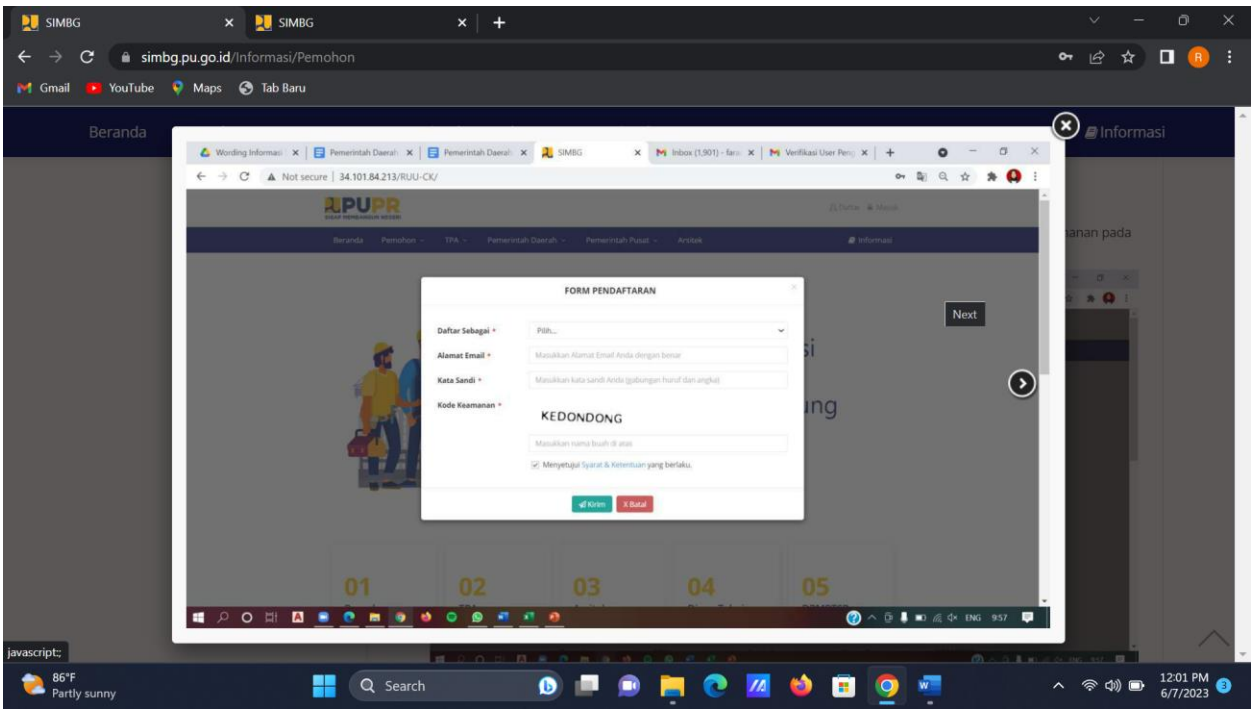

4. Pemohon akan mendapat informasi pendaftaran berhasil, dan silahkan buka alamat email anda untuk proses verifikasi.

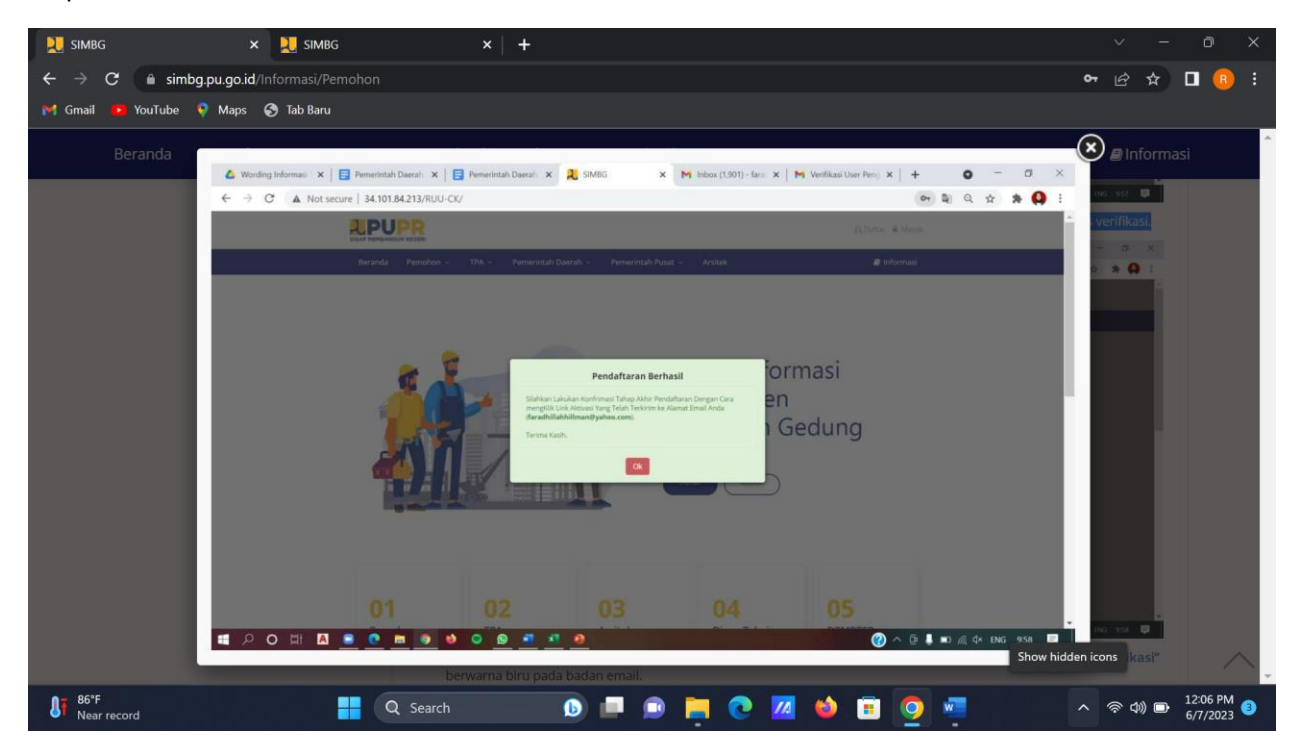

**5.** Pemohon akan mendapatkan email verifikasi pada email terdaftar, Pemohon diminta untuk mengklik Tautan "**Verifikasi**" berwarna biru pada badan email.

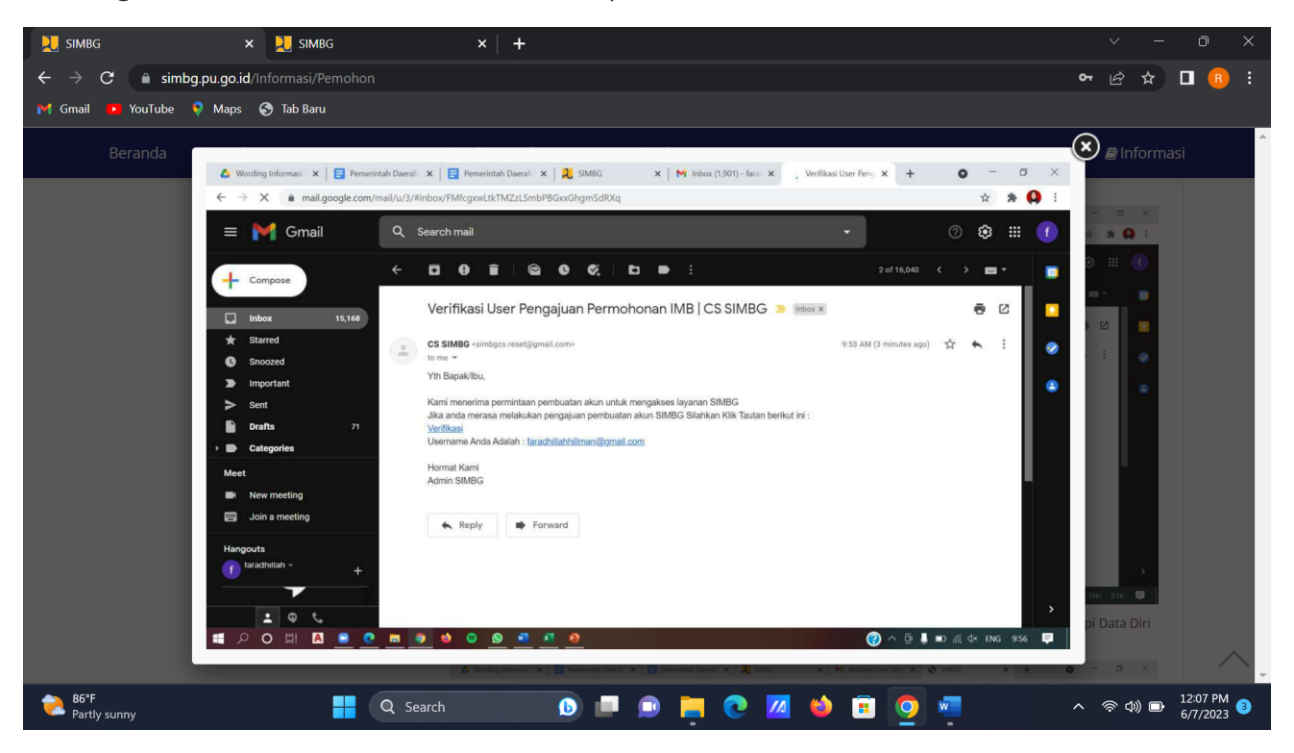

6. Setelah Pemohon mengklik tautan tersebut, Pemohon akan diarahkan pada halaman SIMBG untuk melengkapi Data Diri Pemohon

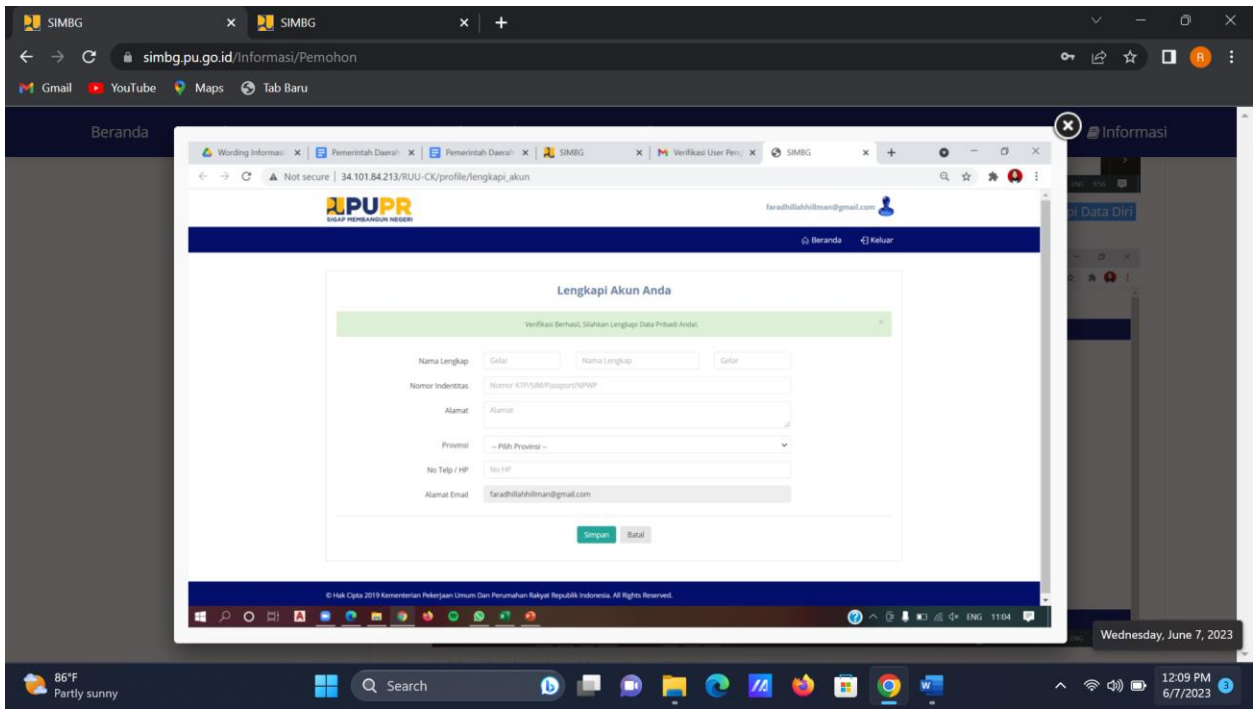

- 7. Setelah melengkapi data diri Pemohon, Klik "Simpan".
- 8. Proses Pendaftaran Pemohon Berhasil.

## **PANDUAN PERMOHONAN**

1. Masuk ke akun yang sudah dibuat di awal, Pada halaman Beranda klik "**Tambah**" untuk menambahkan pendaftaran permohonan PBG/SLF/SBKBG/RTB dan Pendataan Bangunan Gedung.

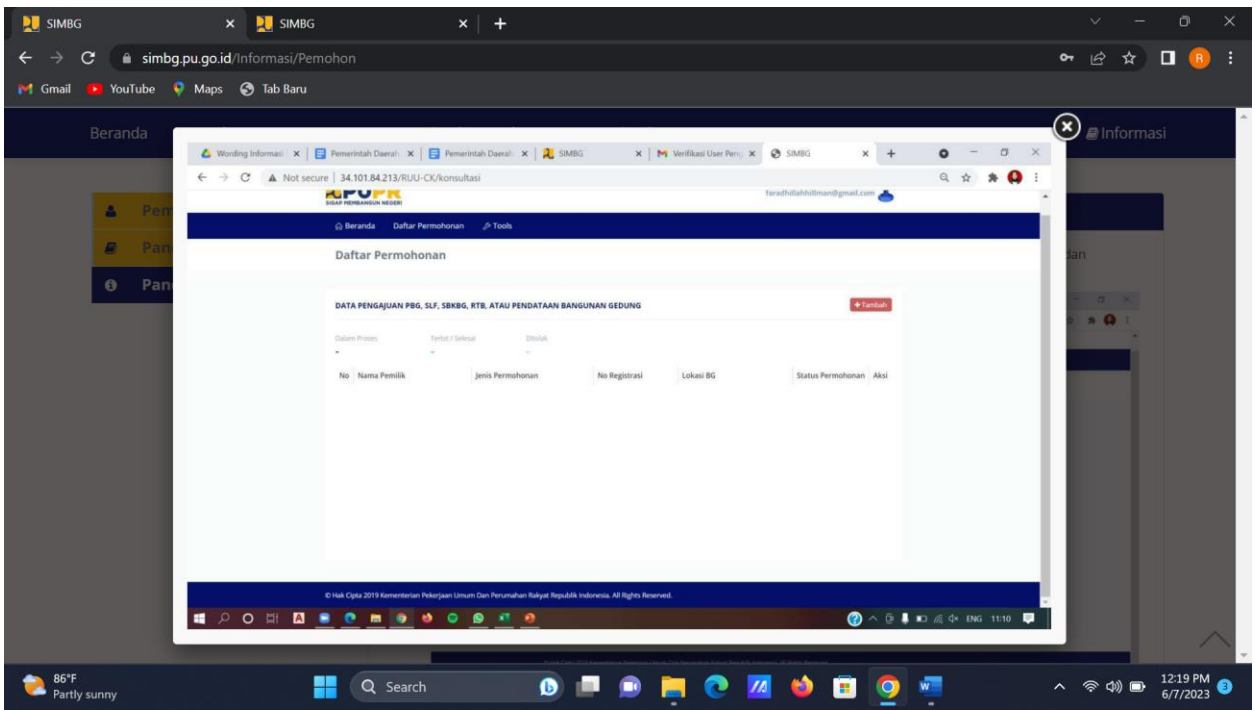

2. Akan muncul jenis permohonan perizinan, sebagai contoh Klik "**Persetujuan Bangunan Gedung**" untuk mendaftarkan permohonan PBG.

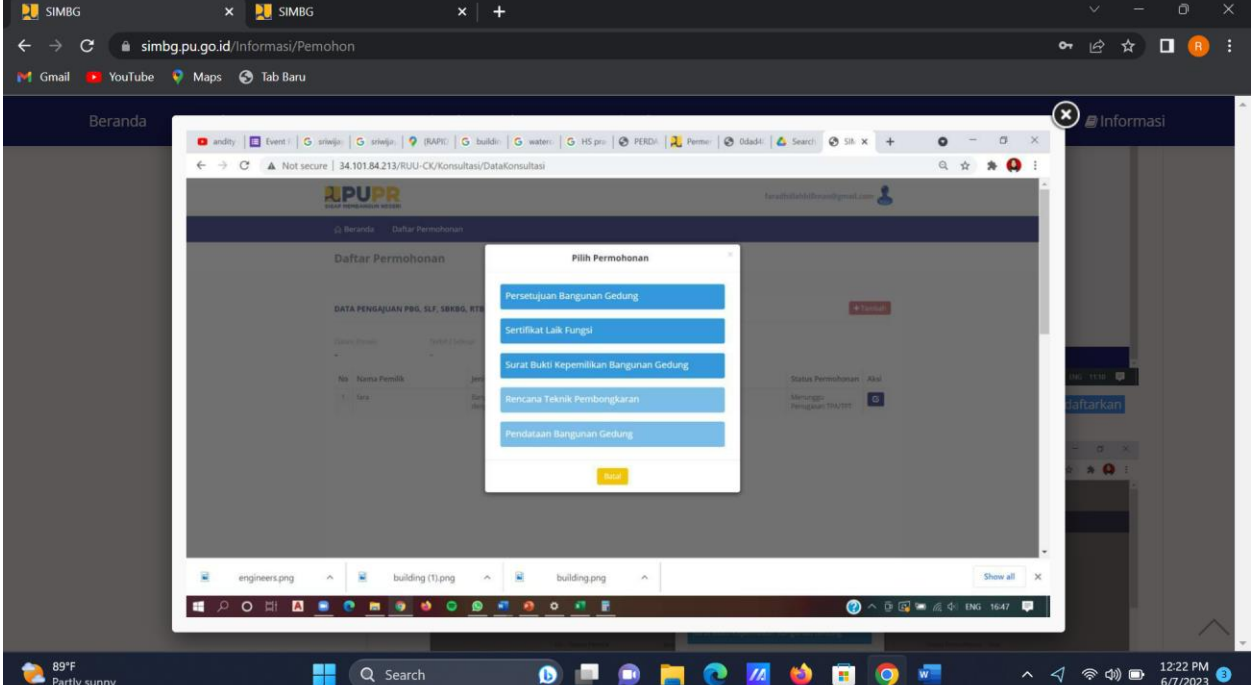

3. Pilih "Jenis Permohonan" untuk memilih jenis permohonan yang akan didaftarkan.

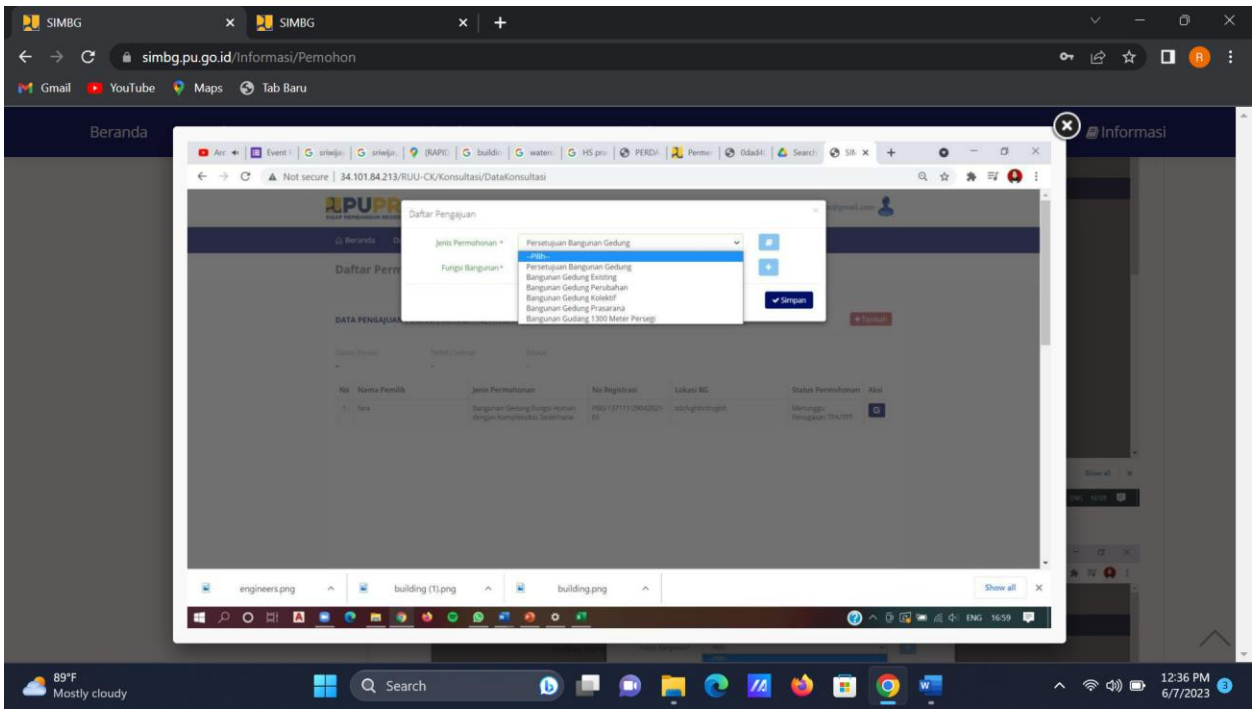

4. Pilih "Fungsi Bangunan" sesuai dengan PBG yang akan dimohonkan.

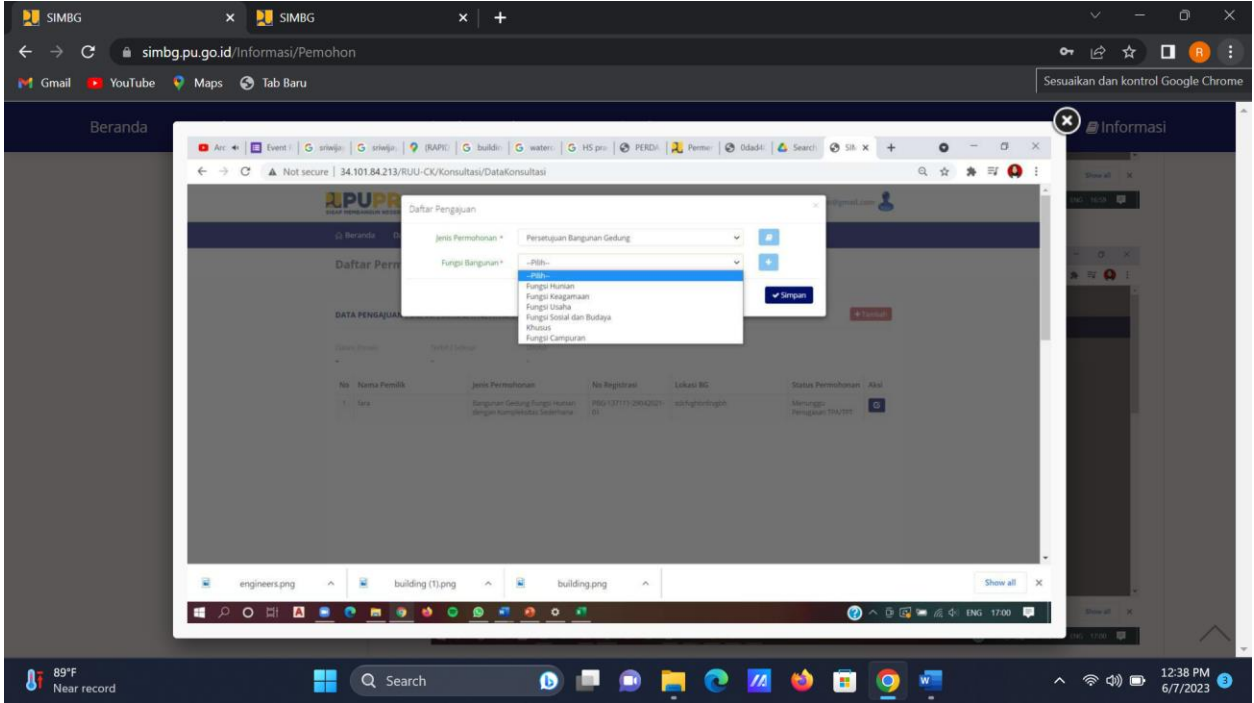

5. Pilih "Jenis Bangunan" sesuai dengan PBG yang dimohonkan.

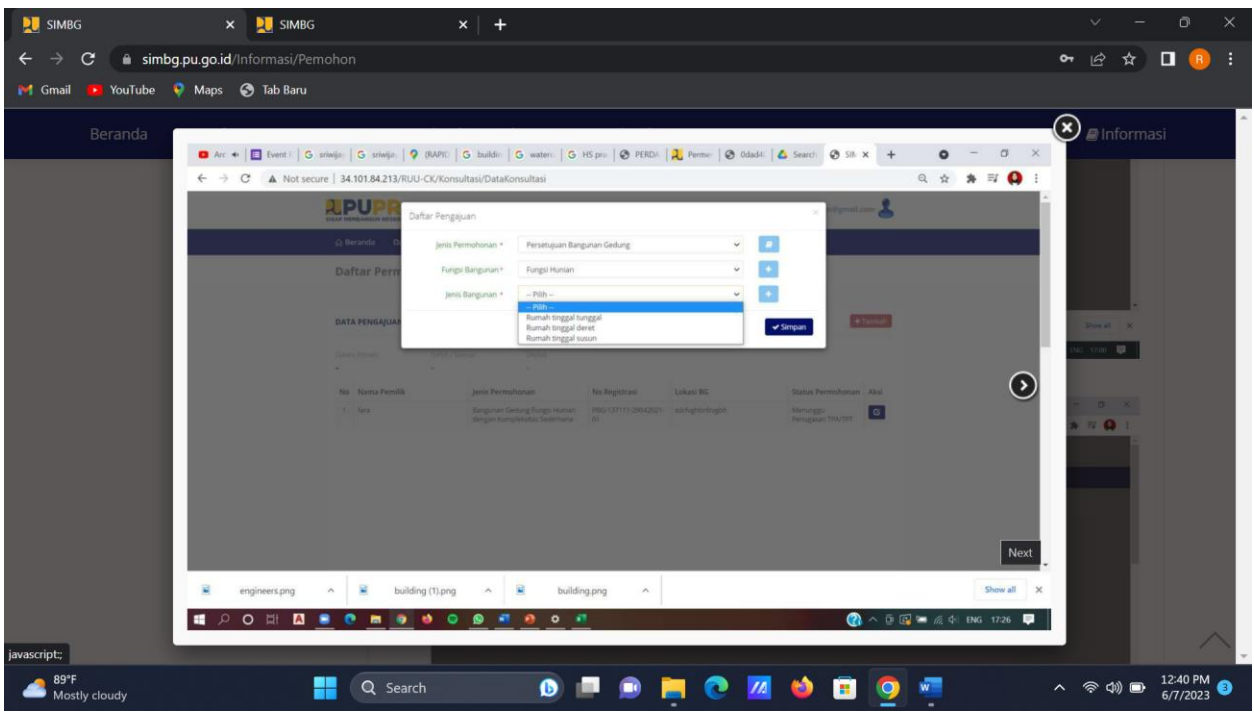

6. Pemohon melengkapi Data Bangunan sesuai dengan PBG yang dimohonkan.

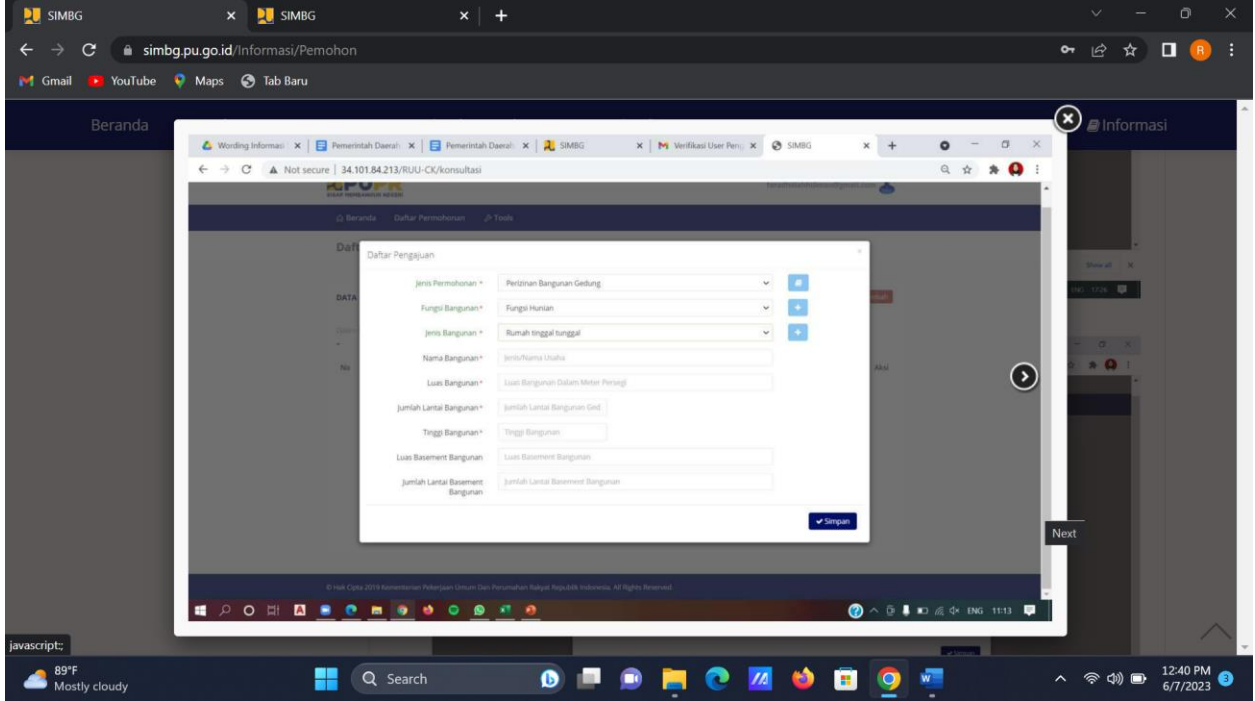

7. Klik "Simpan"

8. Setelah mengisi Data Bangunan, Pemohon akan diarahkan ke halaman Form Permohonan Konsultasi yang berisi data diri Pemohon. Pemohon dapat memperbarui data diri pada halaman ini dengan mengisikan pada kolom yang tersedia

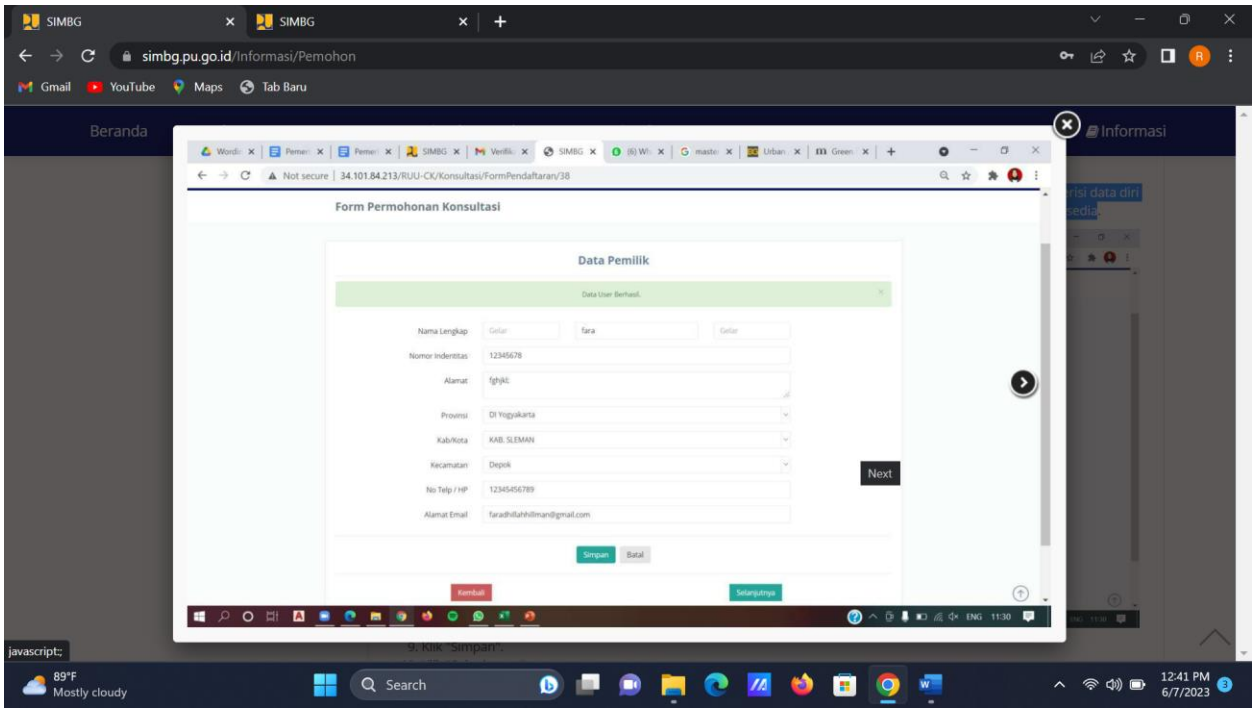

- 9. Klik "Simpan".
- 10. Klik "Selanjutnya".
- 11. Pemohon dapat melihat kembali Data Bangunan dan Melengkapi Data Alamat Bangunan tersebut.

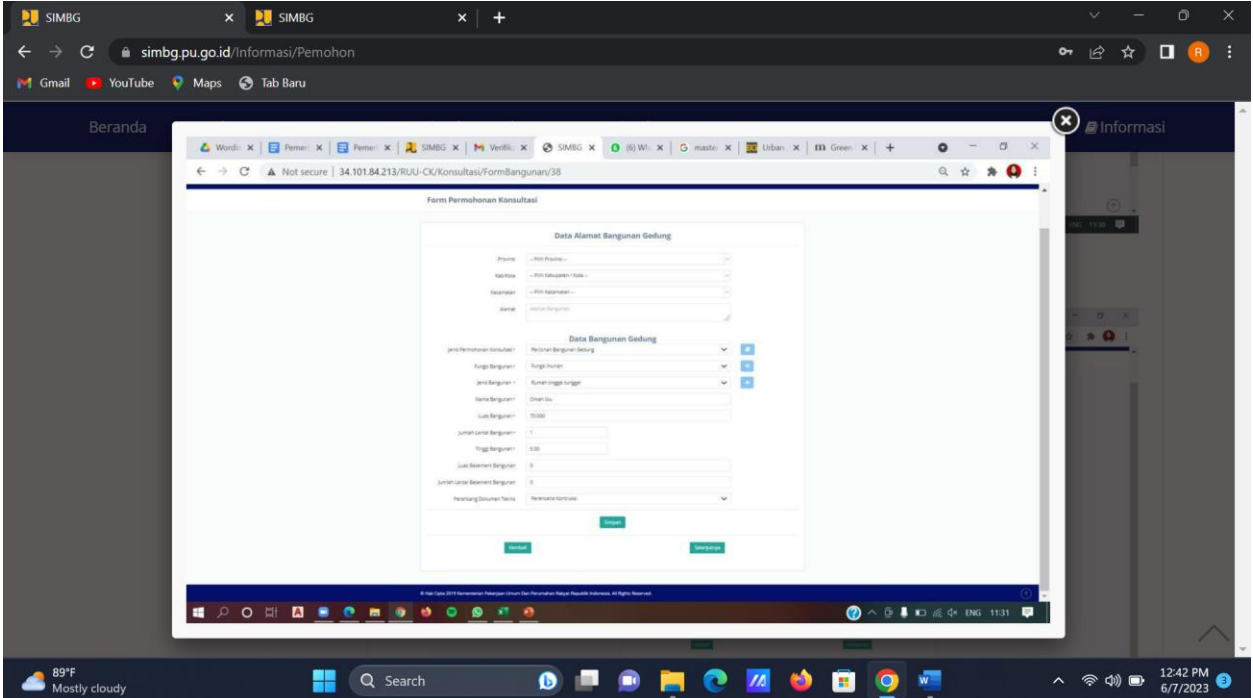

- 12. Klik "Simpan".
- 13. Klik "Selanjutnya", lalu Pemohon akan diarahkan pada halaman Form Data Tanah

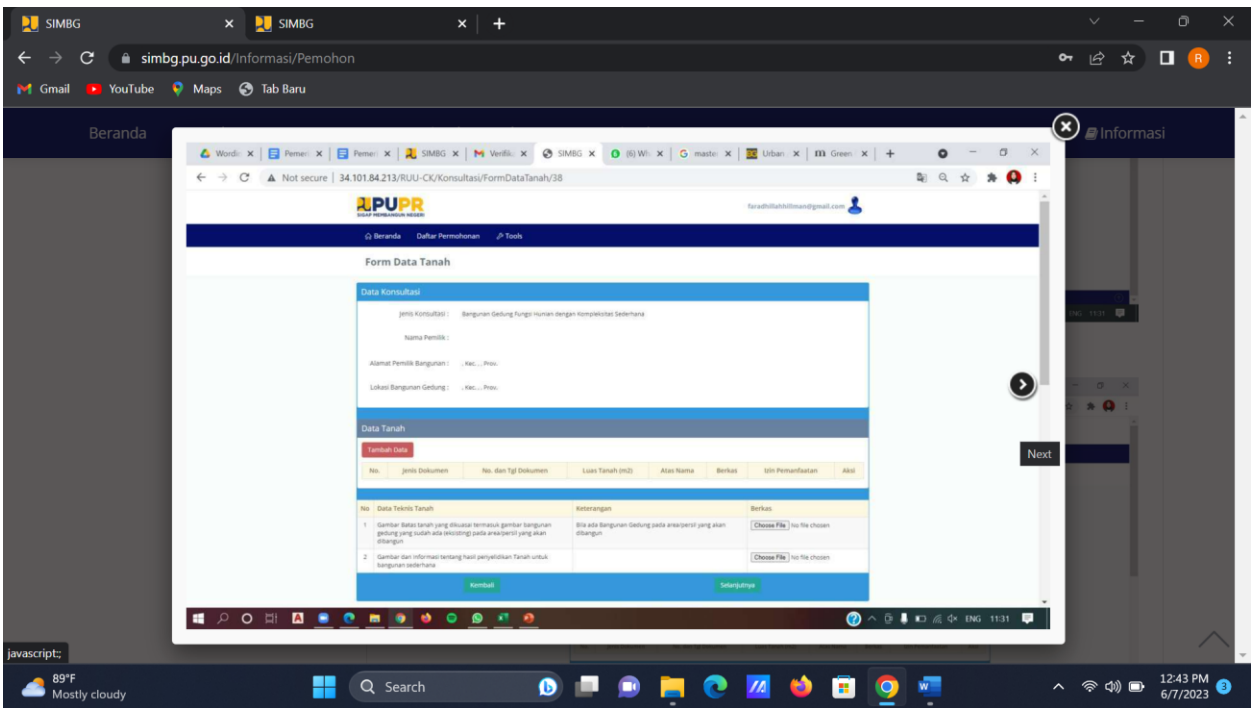

14. Klik "Tambah Data" pada Data Tanah untuk mengisikan informasi tanah bangunan yang dimohonkan

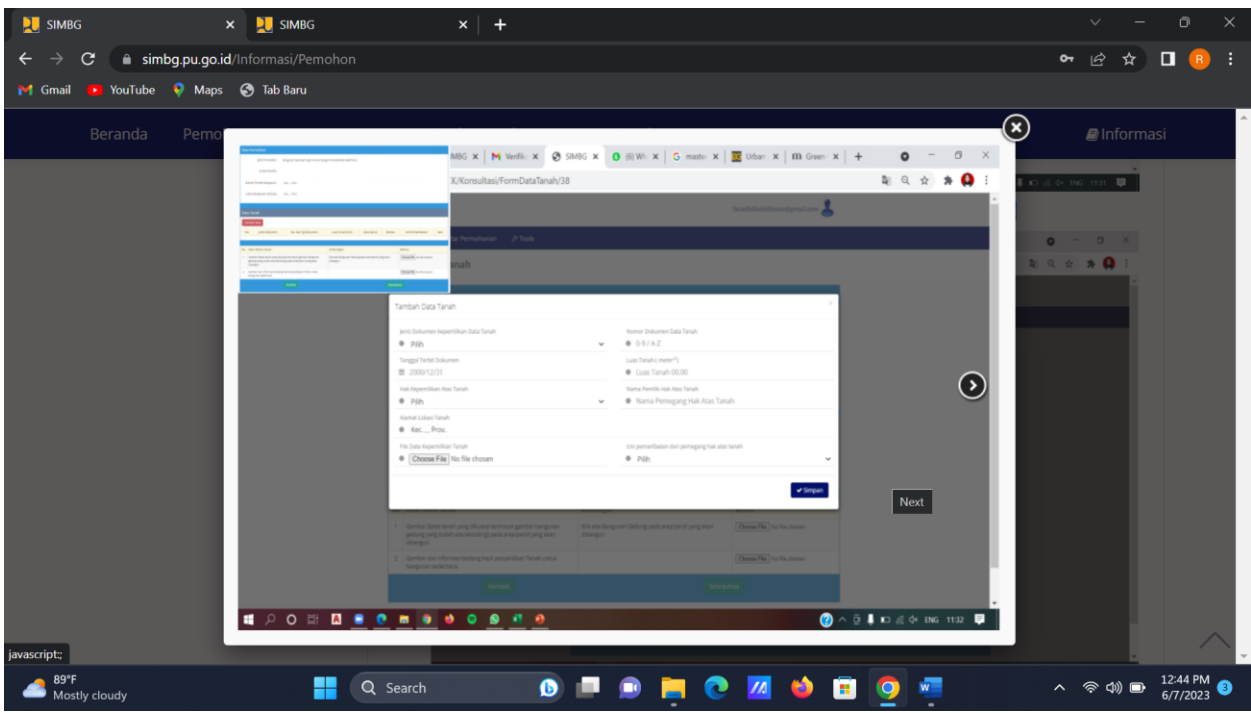

15. Isi dan lengkapi data tanah, lalu klik "Simpan"

16. Setelah data tanah tersimpan, Klik "choose file" untuk memilih file Data Teknis tanah yang diminta oleh system

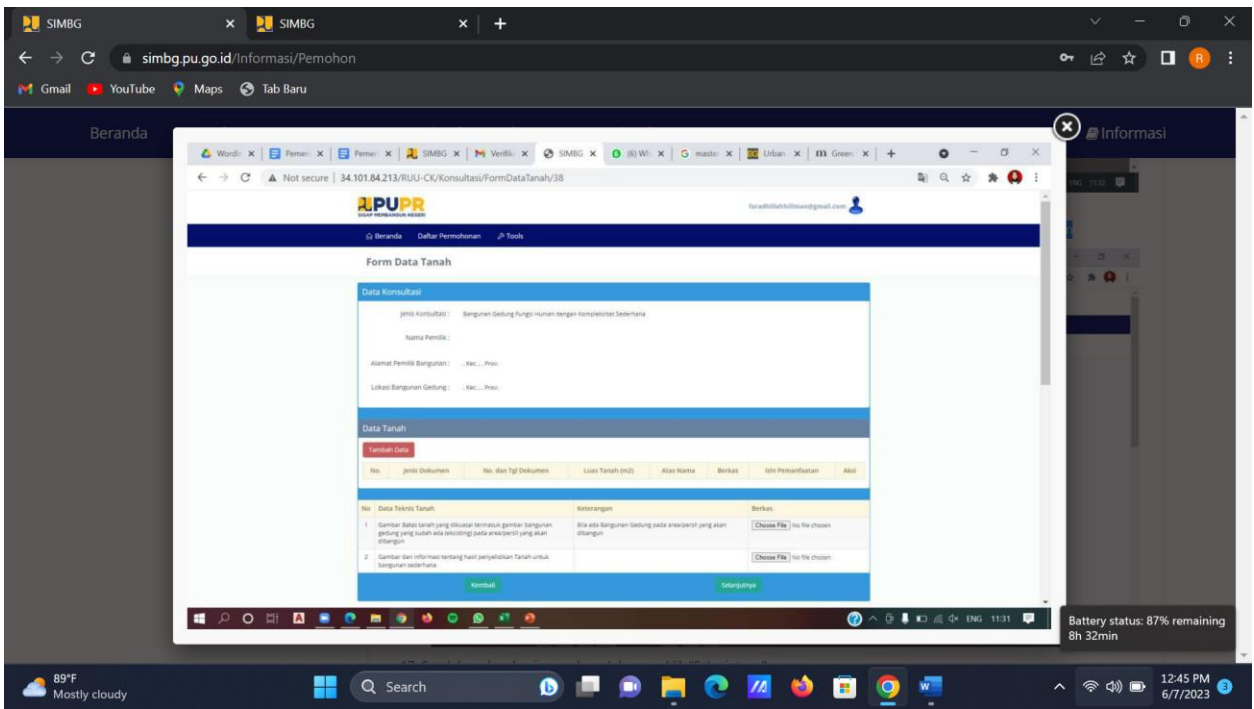

- 17. Setelah melengkapi unggahan dokumen, klik "Selanjutnya"
- 18. Lalu Pemohon akan diarahkan pada halaman Form Data Umum

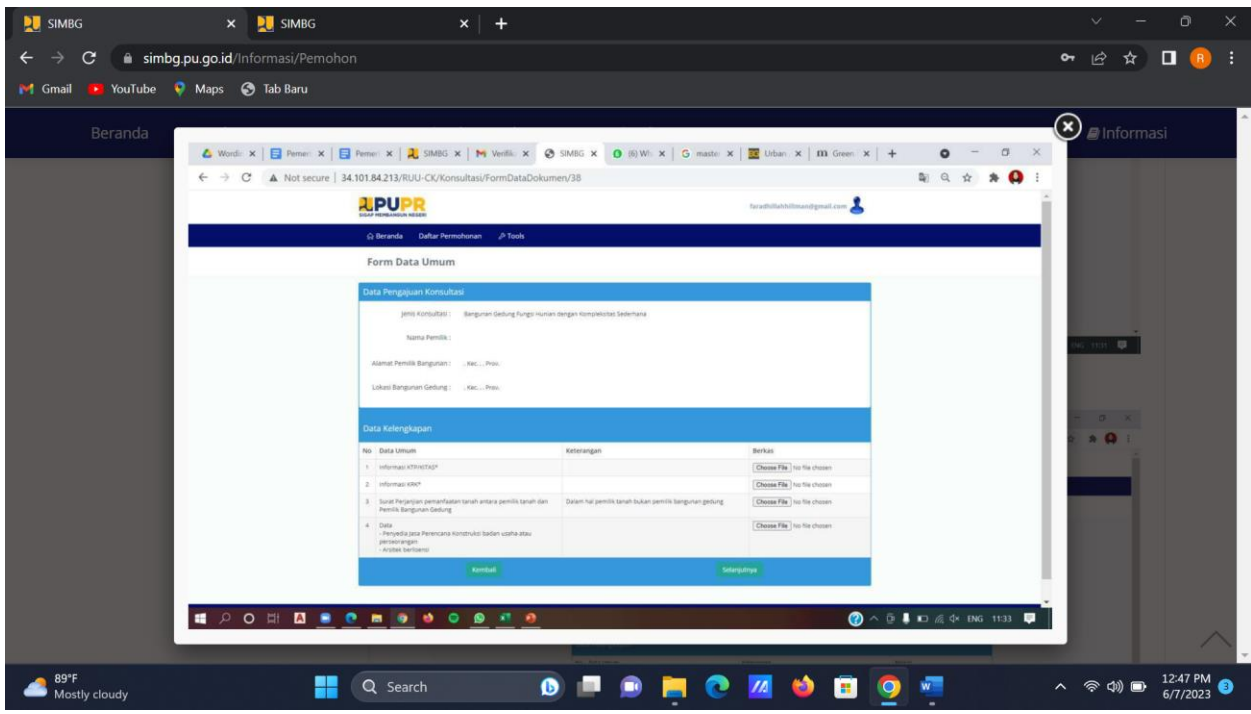

19. Klik "choose file" untuk memilih file Data Umum yang diminta oleh system

20. Setelah melengkapi unggahan dokumen, klik "Selanjutnya"

21. Lalu Pemohon akan diarahkan pada halaman Form Data Teknis Arsitektur dan Struktur

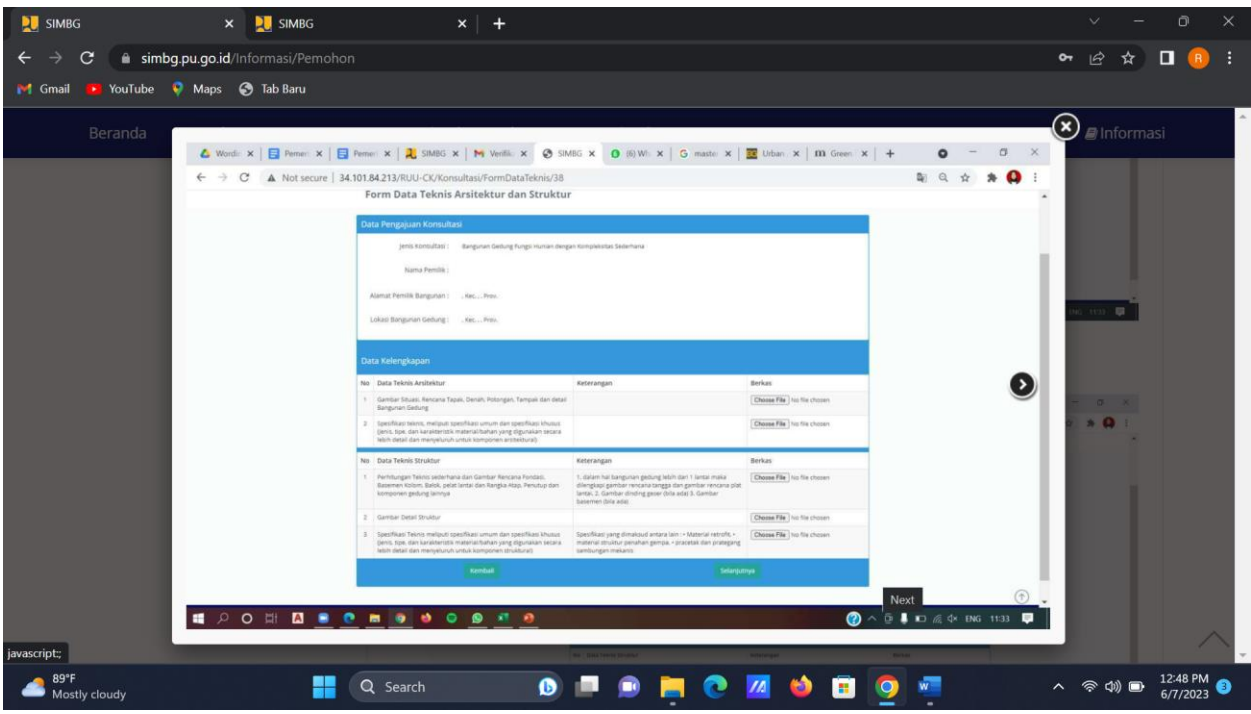

- 22. Klik "choose file" untuk memilih file Data Teknis Arsitektur dan Struktur yang diminta oleh system
- 23. Setelah melengkapi unggahan dokumen, klik "Selanjutnya"
- 24. Lalu Pemohon akan diarahkan pada halaman Form Data Teknis MEP

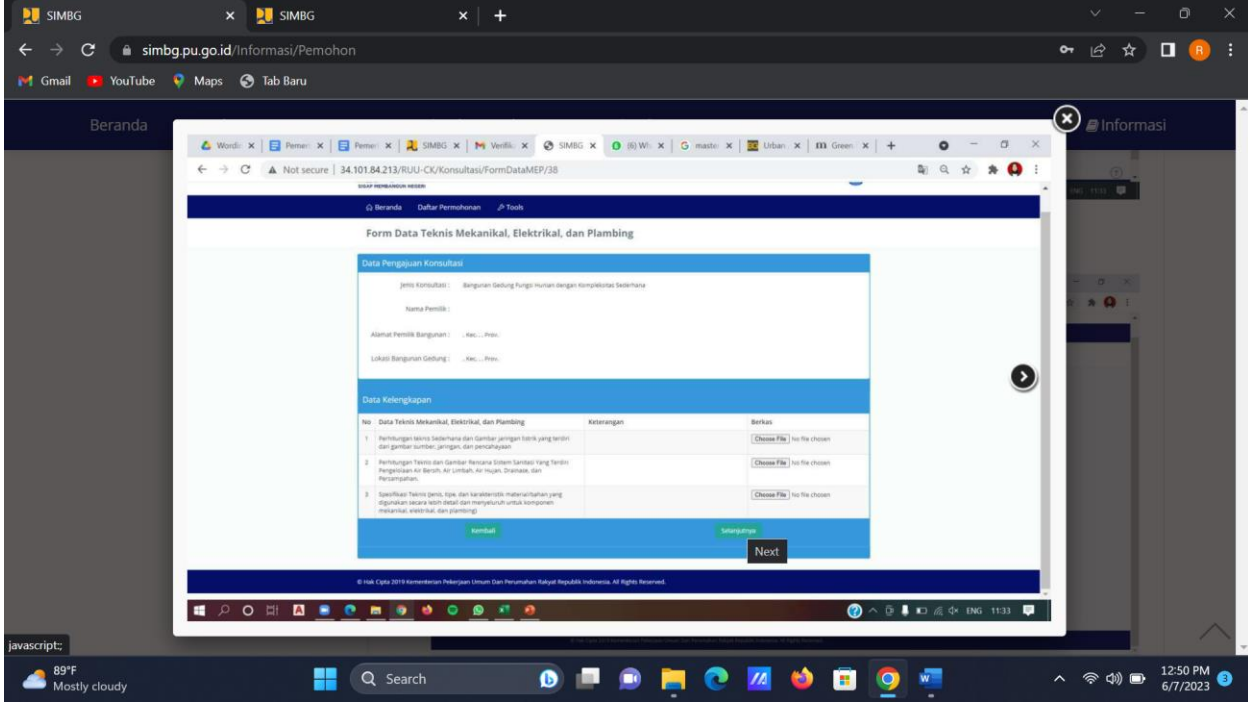

- 25. Klik "choose file" untuk memilih file Data Teknis MEP yang diminta oleh system
- 26. Setelah melengkapi unggahan dokumen, klik "Selanjutnya"
- 27. Lalu Pemohon akan diarahkan pada halaman Form Pernyataan

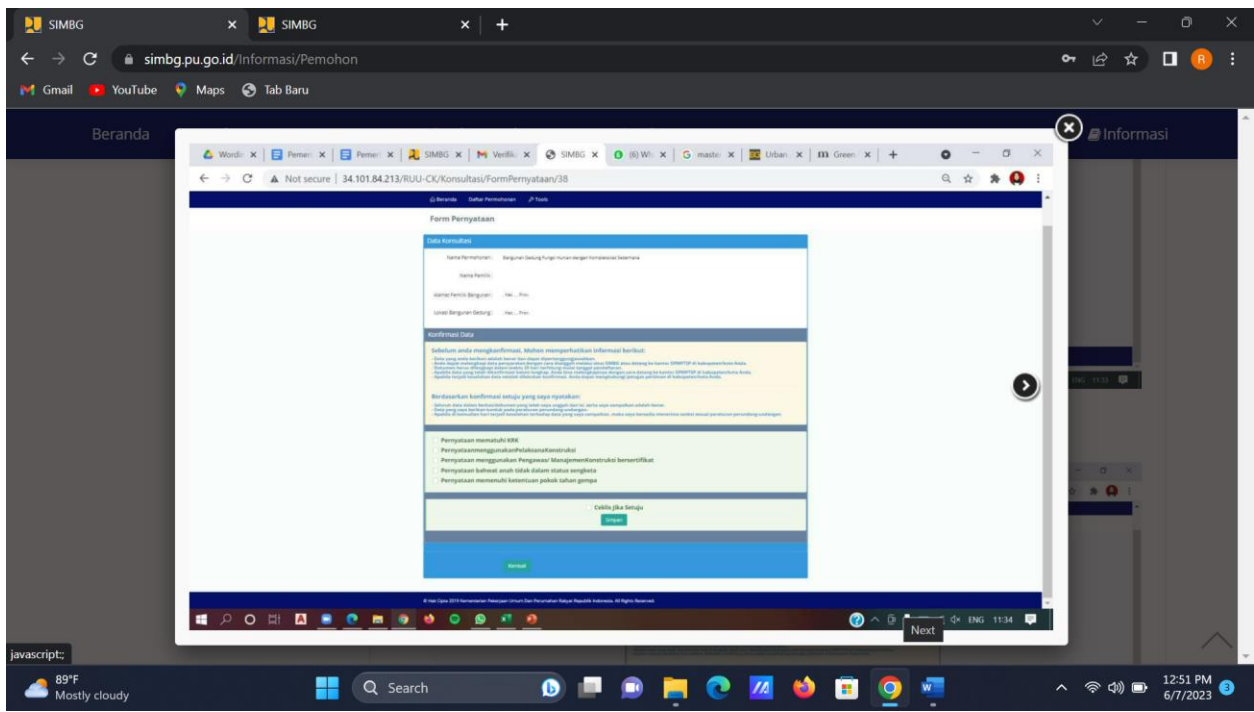

- 28. Centang pilihan konfirmasi kebenaran data untuk pertanggung jawaban Pemohon atas kebenaran data yang telah diisikan dan dokumen yang diunggah pada system.
- 29. Centang "Ceklis Jika Setuju"jika Pemohon sudah mencentang semua konfirmasi kebenaran data pada system.
- 30. Klik "Simpan""
- 31. Data dan unggahan dokumen Pemohon akan tersimpan pada system dan akan menunggu verifikasi dari TPA/TPT yang ditugaskan
- 32. Proses Pengajuan selesai dan "**Status Permohonan**" dapat dilihat paada Halaman Beranda Pemohon

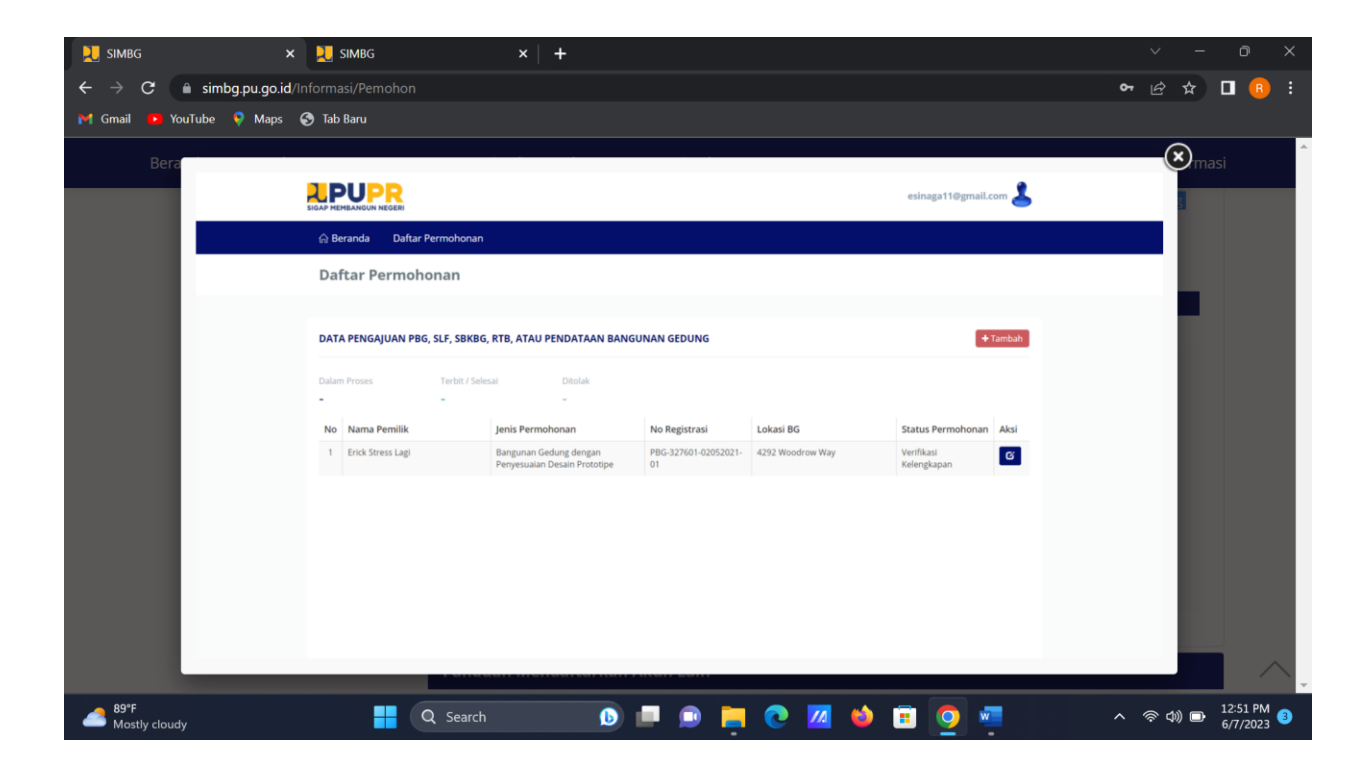